## **How to get started with Zoom on a Windows device or a Mobile**

Zoom is a cloud-based video conferencing service you can use to virtually meet with others either by video or audio-only or both, and to send text messages to others participating in the same live chats - and it lets you record those sessions to view later.

It is end to end encrypted and includes a number of recently improved security measures.

The software that you need depends on your operating system software, e.g. do you use a PC with Windows, or an Apple Mac? Or something else …

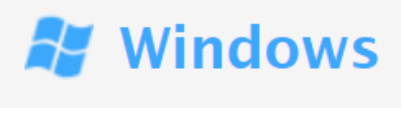

For Microsoft Windows, in your Internet browser go to [https://zoom.us/download#client\\_4meeting](https://zoom.us/download#client_4meeting) and click on the Download button for the **Zoom Client for Meetings** to download the Zoom software (note that the Zoom installer application will download).

You should see a window similar to this …

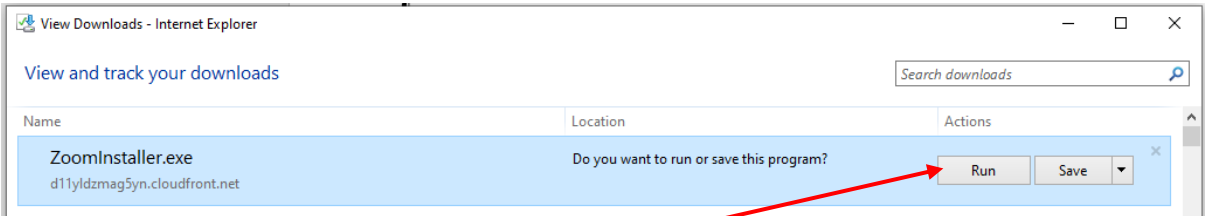

To install the software to your PC, click on Run, and the Zoom Installer will begin …

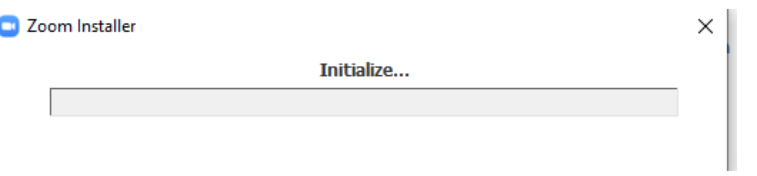

You may find you have to give permission for the installation to proceed, to make changes to your system, so be sure to click on the relevant buttons in the dialogue boxes to allow that to happen (normally Yes, OK, or Continue). When it has completed, you should see the entry screen …

Zoom Cloud Meetings **ZOOM Join a Meeting** Sign In Version: 5.0.1 (23502.0430) Clicking on Join a Meeting, you will be asked to join with the meeting ID, and your name …

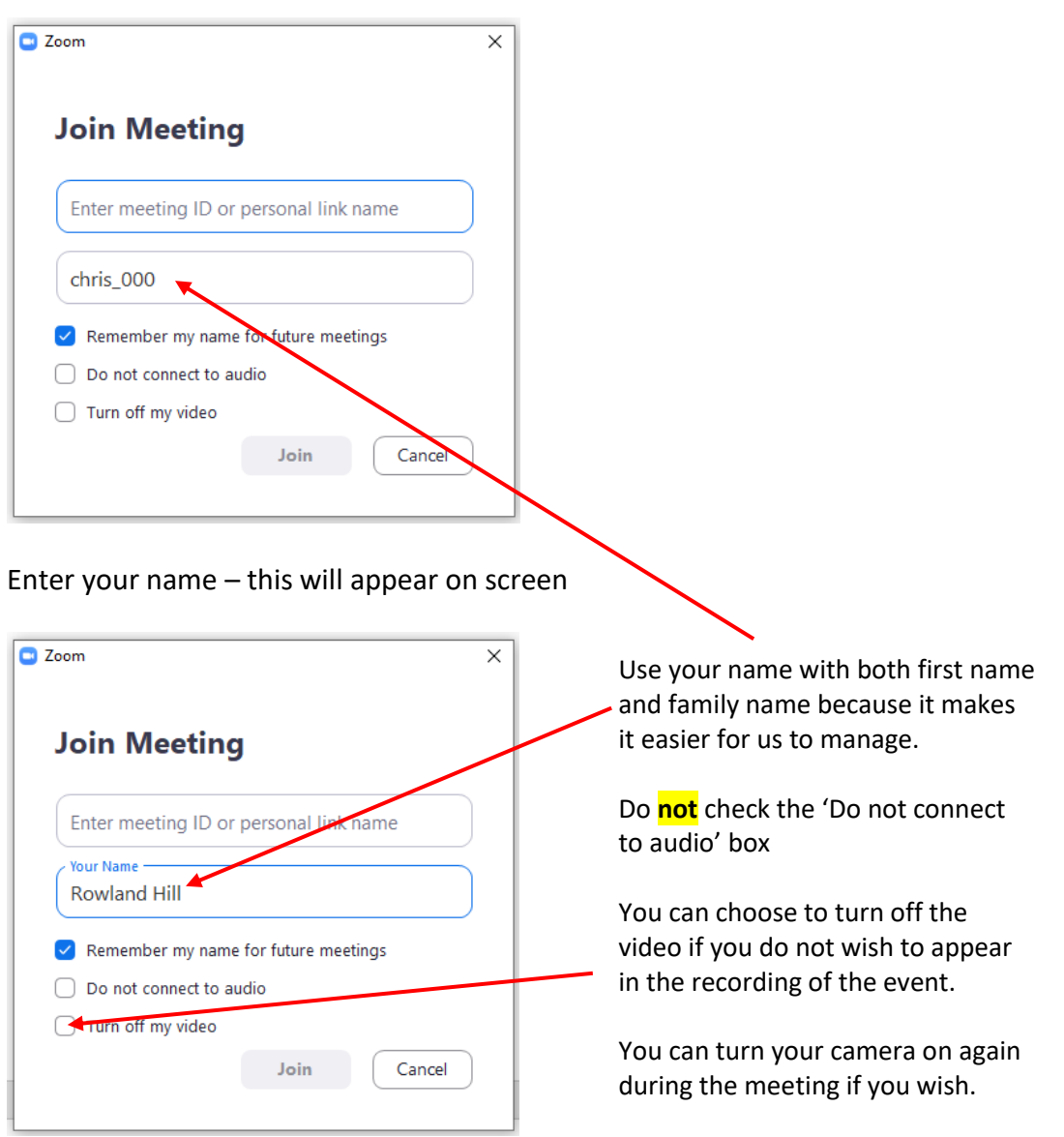

## Zoom App for Mobiles

The Zoom App is available for iPhones and also Android phones. One place from where you can obtain the app is via the Zoom website, [https://zoom.us/download#client\\_4meeting](https://zoom.us/download#client_4meeting)

## **Zoom Mobile Apps**

Start, join and schedule meetings; send group text, images and push-to-talk messages on mobile devices.

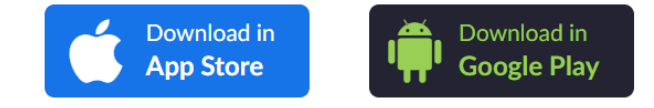

There is a separate guide available for Mac users.